**Käyttöohje**

# AMAZONE

# AmaSpread<sup>+</sup>

**Käyttötietokone**

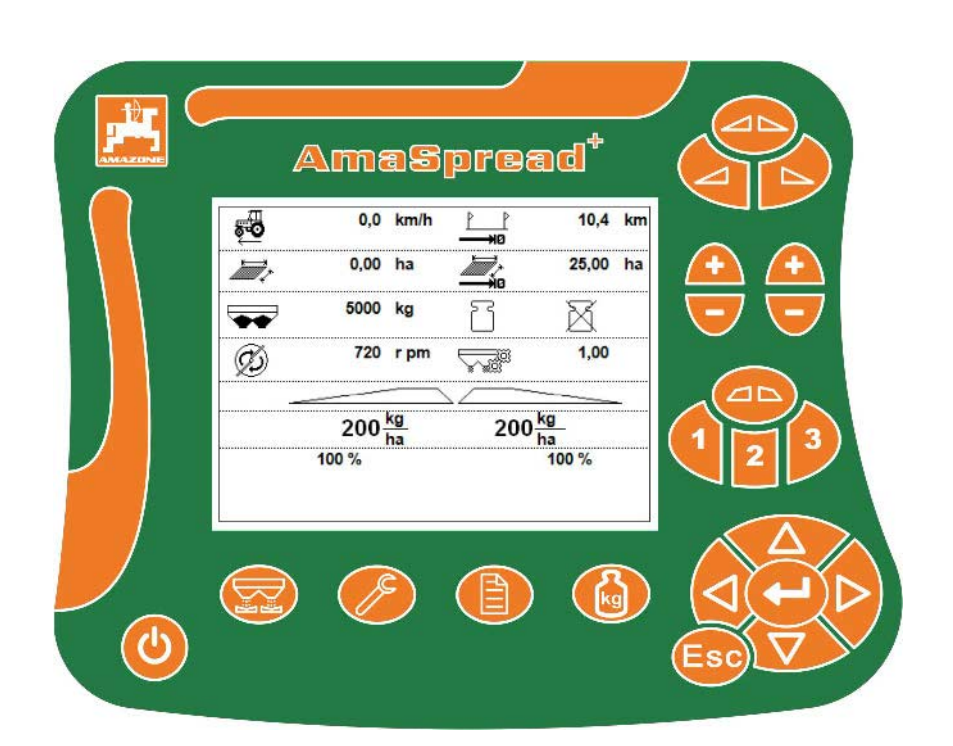

**Lue tämä käyttöohjekirja ennen ensimmäistä käyttöönottokertaa ja noudata siinä annettuja neuvoja! Säilytä se hyvässä tallessa tulevaa käyttöä varten!**

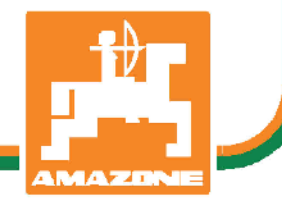

MG5300 BAG0126.4 09.17 Printed in Germany

**fi**

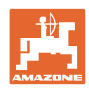

# *KÄYTTÖOHJEEN lukeminen vaikuttaa aina epämukavalta ja*

*turhalta, ja sitä on myös noudatettava, sillä ei riitä, että kuulee muilta ja näkee, että kone on hyvä, ostaa sen sillä perusteella ja uskoo, että kaikki toimii itsestään. Käyttäjä ei pelkästään aiheuttaisi itselleen haittaa, vaan myös tekisi sen virheen, että siirtäisi epäonnen syyn koneelle eikä itselleen. Jotta voimme olla varmoja hyvästä menestyksestä, meidän on paneuduttava asioihin ja opittava koneen jokainen toiminto ja harjoiteltava niiden käyttöä. Vasta sitten voimme olla tyytyväisiä koneeseen sekä myös itseemme. Tämän saavuttaminen on tämä käyttöohjeen tarkoitus.* 

*Leipzig-Plagwitz 1872.* 

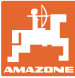

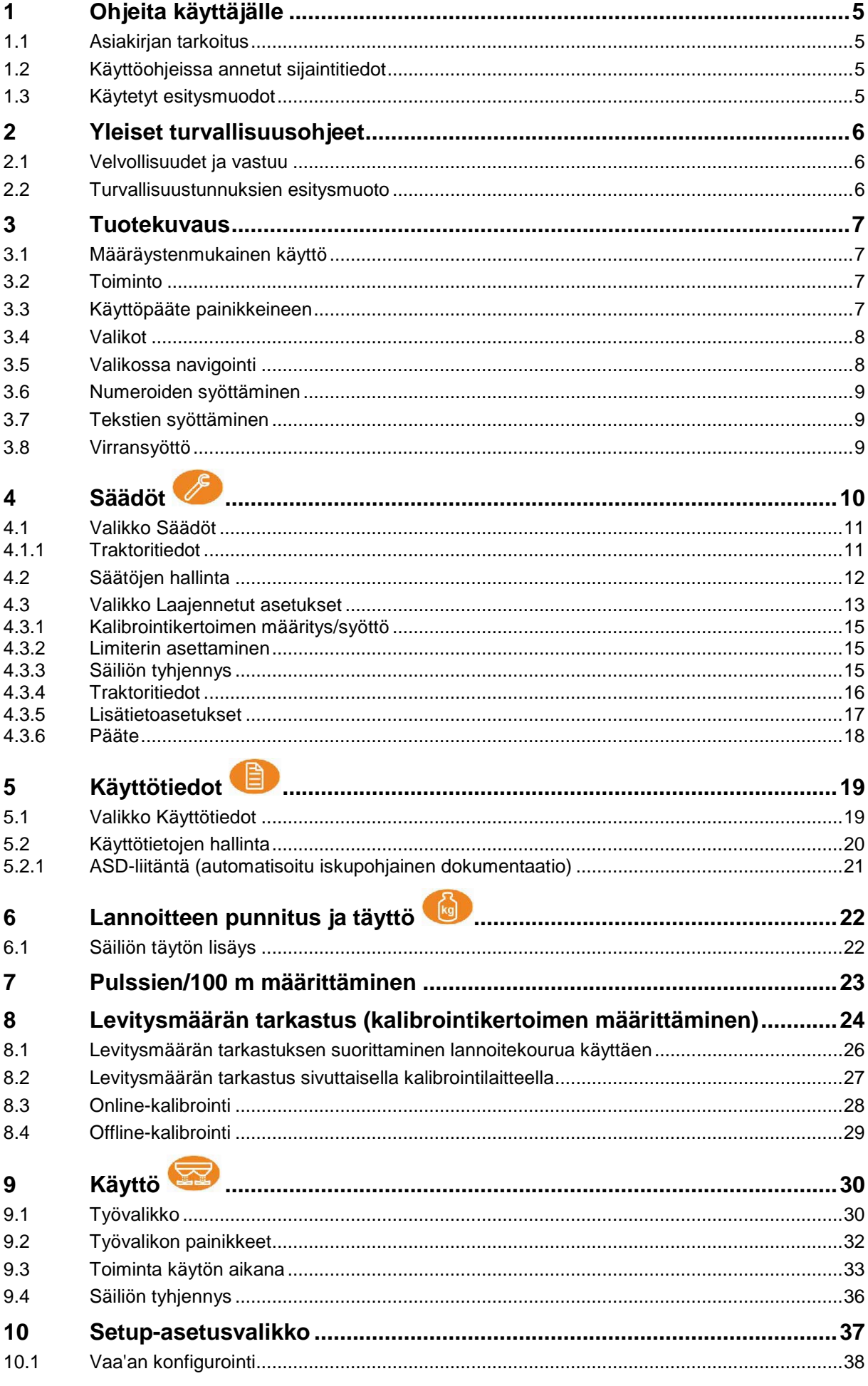

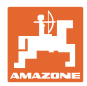

### Sisällysluettelo

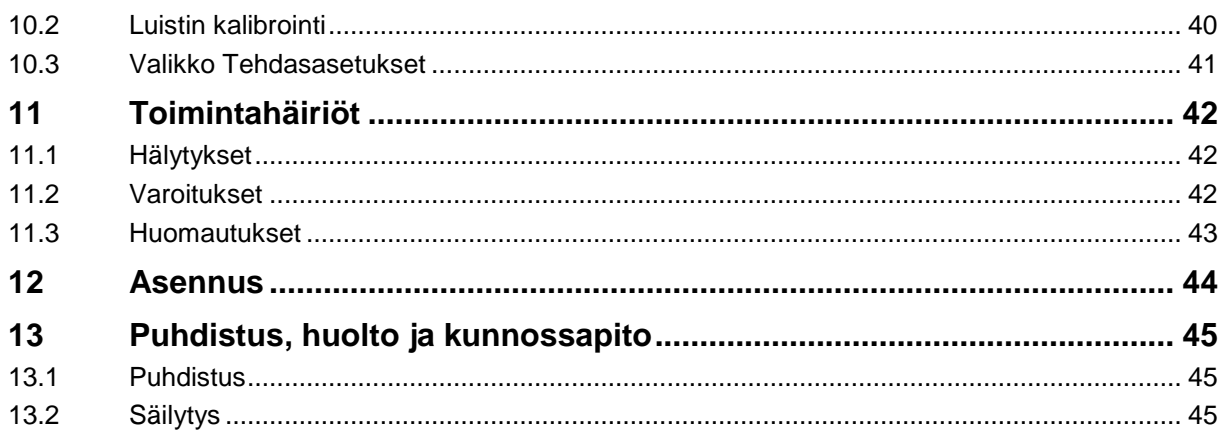

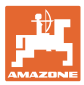

# **1 Ohjeita käyttäjälle**

Ohjeita käyttäjälle -luku sisältää käyttöohjekirjan käyttöön liittyviä tietoja.

### **1.1 Asiakirjan tarkoitus**

Nämä käyttöohjeet

- sisältävät koneen käytön ja huollon kuvauksen.
- antavat tärkeitä koneen turvalliseen ja tehokkaaseen käyttöön liittyviä ohjeita.
- ovat osa konetta ja niiden on aina oltava koneen tai traktorin mukana.
- tulee säilyttää hyvässä tallessa tulevaa käyttöä varten.

### **1.2 Käyttöohjeissa annetut sijaintitiedot**

Kaikki näissä käyttöohjeissa annetut suuntatiedot ovat aina ajosuuntaan nähden.

### **1.3 Käytetyt esitysmuodot**

### **Menettelyohjeet ja reaktiot**

Tehtävät, jotka käyttäjän tulee suorittaa, on esitetty numeroituina menettelyohjeina. Noudata annettujen menettelyohjeiden järjestystä. Menettelyohjeeseen liittyvä reaktio on merkitty tarvittaessa nuolella.

### Esimerkki:

- 1. Menettelyohje 1
- → Koneen reaktio menettelyohjeeseen 1
- 2. Menettelyohje 2

### **Luettelot**

Luettelot ilman pakollista järjestystä on esitetty mustilla pisteillä merkityllä listalla.

### Esimerkki:

- Kohta 1
- Kohta 2

### **Kuvien kohtien numerointi**

Suluissa annetut luvut ilmoittavat kuvissa olevien kohtien numerot.

Esimerkki (6)  $\rightarrow$  Kohta 6

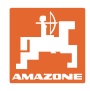

# **2 Yleiset turvallisuusohjeet**

Tämä luku sisältää tärkeitä koneen turvalliseen käyttöön liittyviä tietoja.

### **2.1 Velvollisuudet ja vastuu**

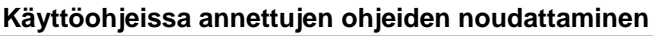

Asiaankuuluvien turvallisuusohjeiden ja turvallisuusmääräysten tunteminen ovat perusedellytyksenä koneen turvalliselle käytölle ja luotettavalle toiminnalle.

### **2.2 Turvallisuustunnuksien esitysmuoto**

Turvallisuusohjeet on merkitty kolmikulmaisella tunnuksella ja sen vieressä olevalla varoitussanalla. Varoitussana (VAARA, VAROITUS, VARO) kuvaa uhkaavan vaaran vakavuusastetta ja tarkoittaa seuraavaa:

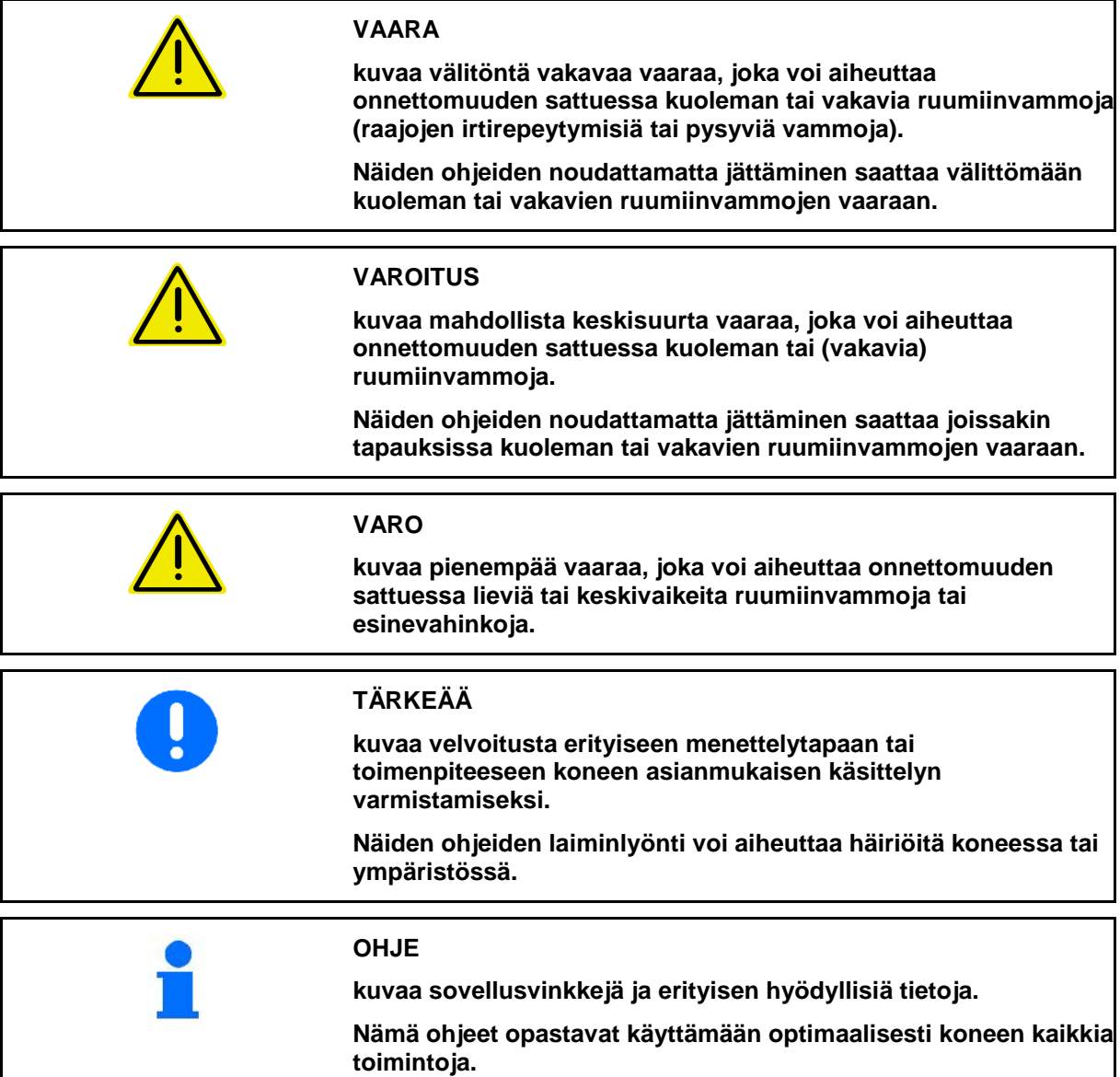

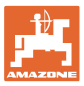

### **3 Tuotekuvaus**

### **3.1 Määräystenmukainen käyttö**

AMASPREAD+ on tarkoitettu käytettäväksi AMAZONE– lannoitteenlevittimen näyttö-, valvonta- ja ohjauslaitteena.

### **3.2 Toiminto**

AMASPREAD+ -laitteella on seuraavat toiminnot:

- Käyttö- ja näyttöpääte käytön aikana
- Nopeudesta riippuvaisen levitysmäärän säätely
- Levitysmäärän tarkastus manuaalisesti tai punnitustekniikan avulla
- **Tehtäväohjaus**

### **3.3 Käyttöpääte painikkeineen**

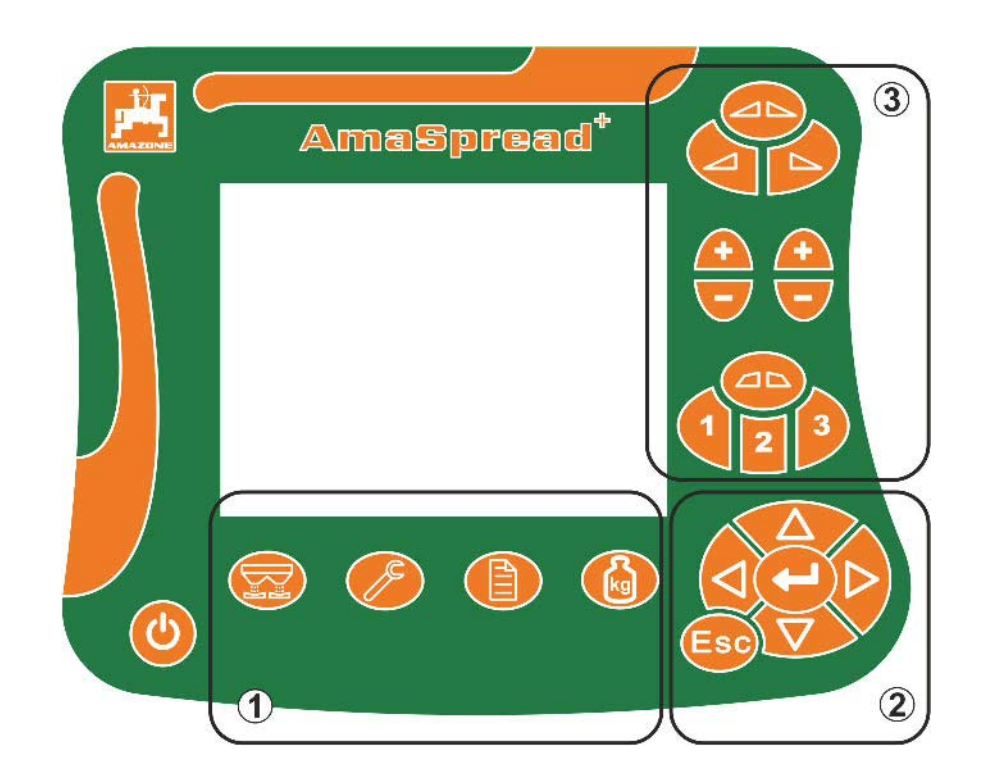

### **Painikkeet**

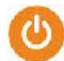

Painike päälle/pois

- (1) Alavalikoiden painikkeet
- (2) Navigointi- ja valintapainikkeet
- (3) Työvalikon painikkeet

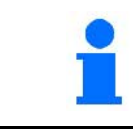

Käyttöpäätteen päällekytkemisen jälkeen näytölle aukeaa työvalikko.

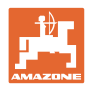

### **3.4 Valikot**

AMASPREAD+ on jaettu seuraaviin valikoihin:

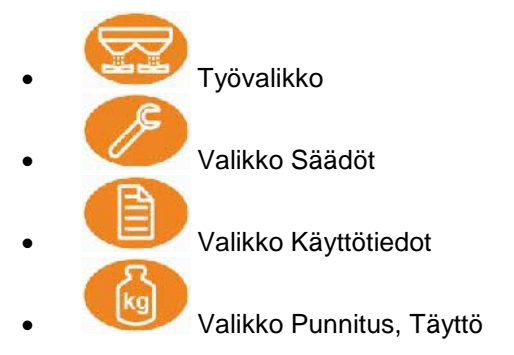

### **3.5 Valikossa navigointi**

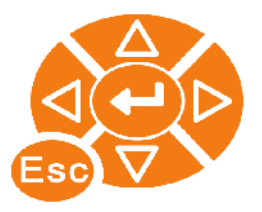

Painikkeet valikkokohtien löytämiseksi ja merkitsemiseksi.

Merkityt valikkokohdat:

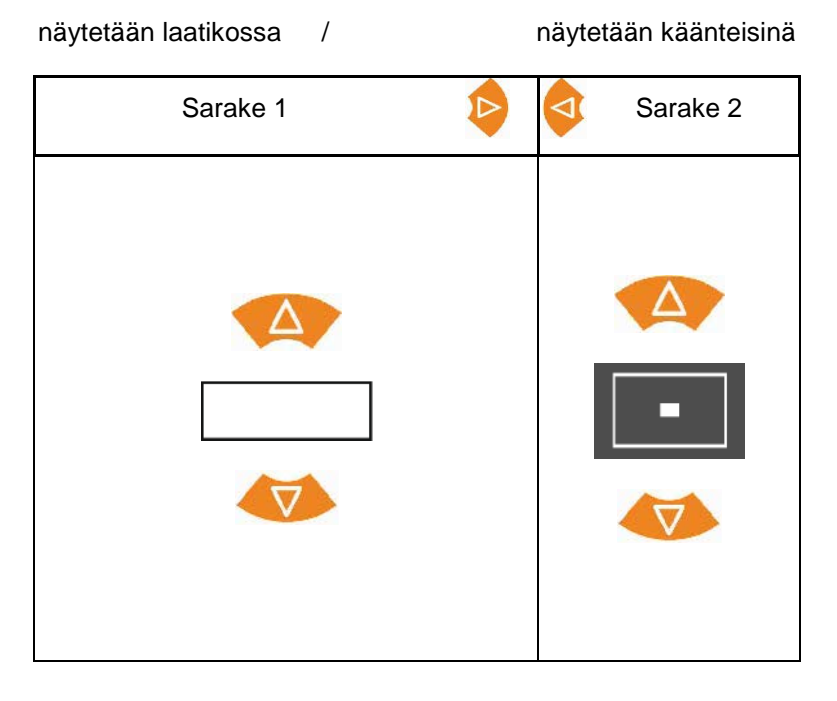

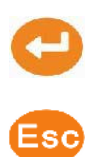

Valitse merkitty valikkokohta

Takaisin päävalikkoon

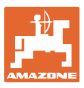

### **3.6 Numeroiden syöttäminen**

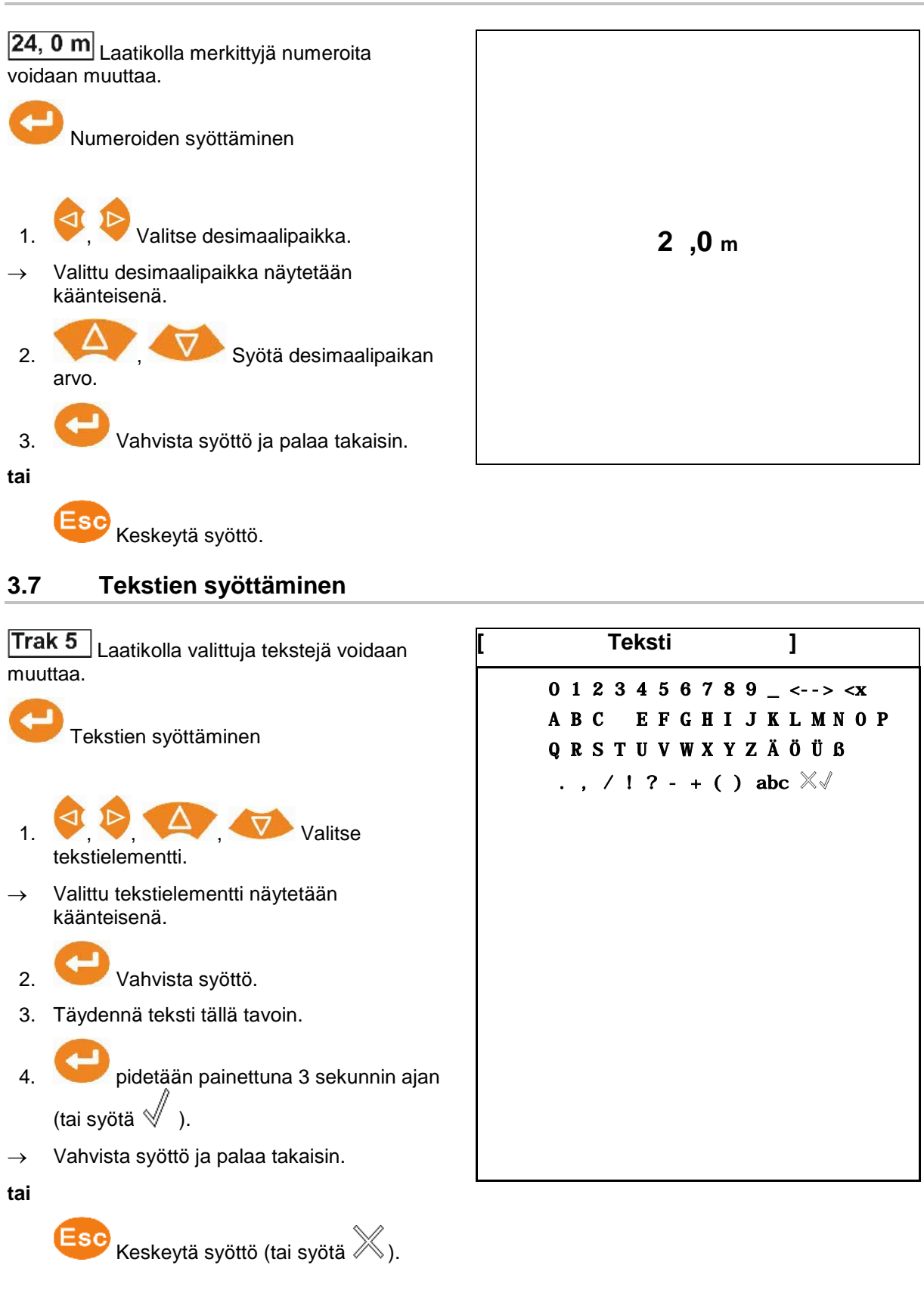

**3.8 Virransyöttö**

12 V:n traktorin pistorasia

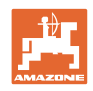

# **4 Säädöt**

- Voit tallentaa säädöt halutulla nimellä ja avata jälleen.<br>  $\int$
- - **FRA**<br>
	Voit tehdä laajennettuja asetuksia.

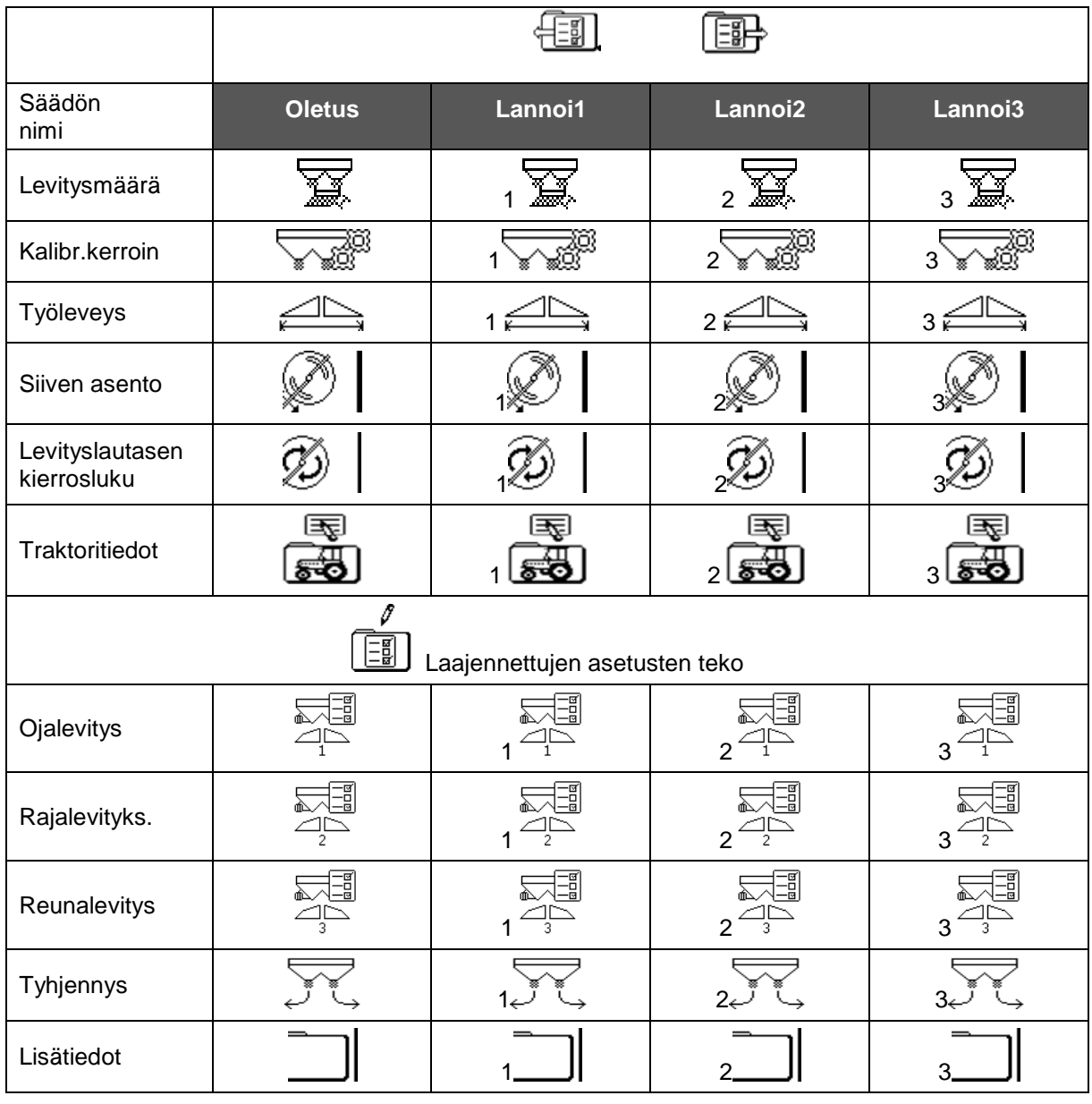

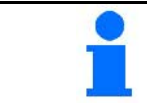

Laajennetuiksi asetuksiksi on asetettu perusarvot, eikä niitä tarvitse välttämättä syöttää.

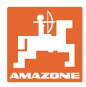

### **4.1 Valikko Säädöt**

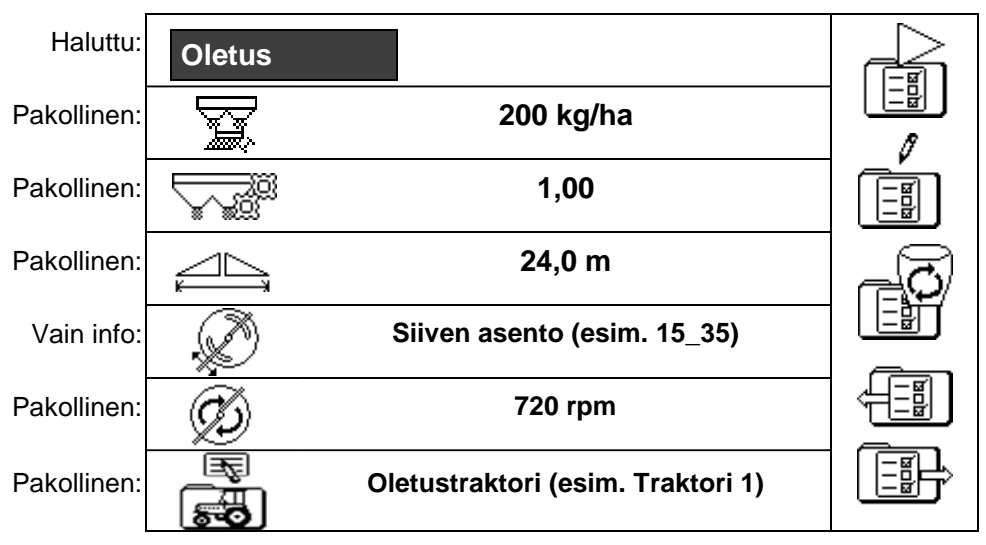

Pakolliset asetukset on syötettävä oikein. Muutoin seurauksena voi olla levitysvirheitä.

### **4.1.1 Traktoritiedot**

- Traktorin nimi
- Syötä pulssit/100 m **13000**
- Nopeussimulaattori
- → Syöttö 0 km/h: nopeussimulaattori ei ole aktiivinen
- → Syöttö >0 km/h: Ei nopeuteen suhteutettua määrälevitystä

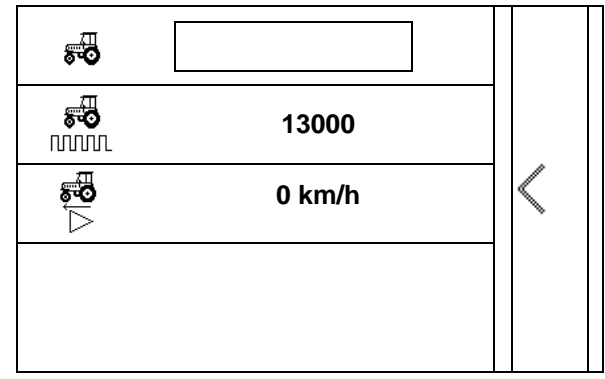

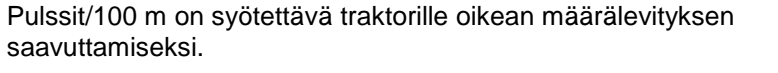

Pulssien/100 m määrittäminen, katso laajennetut asetukset, sivu 23.

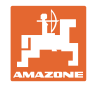

# **4.2 Säätöjen hallinta**

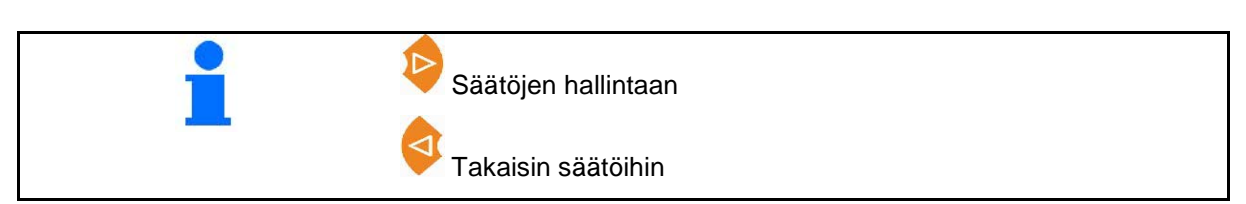

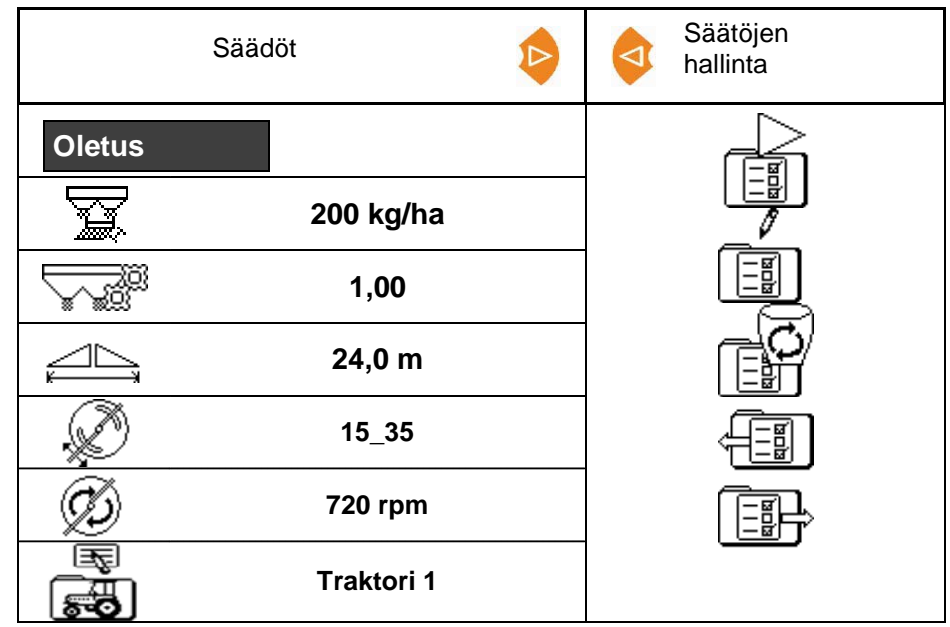

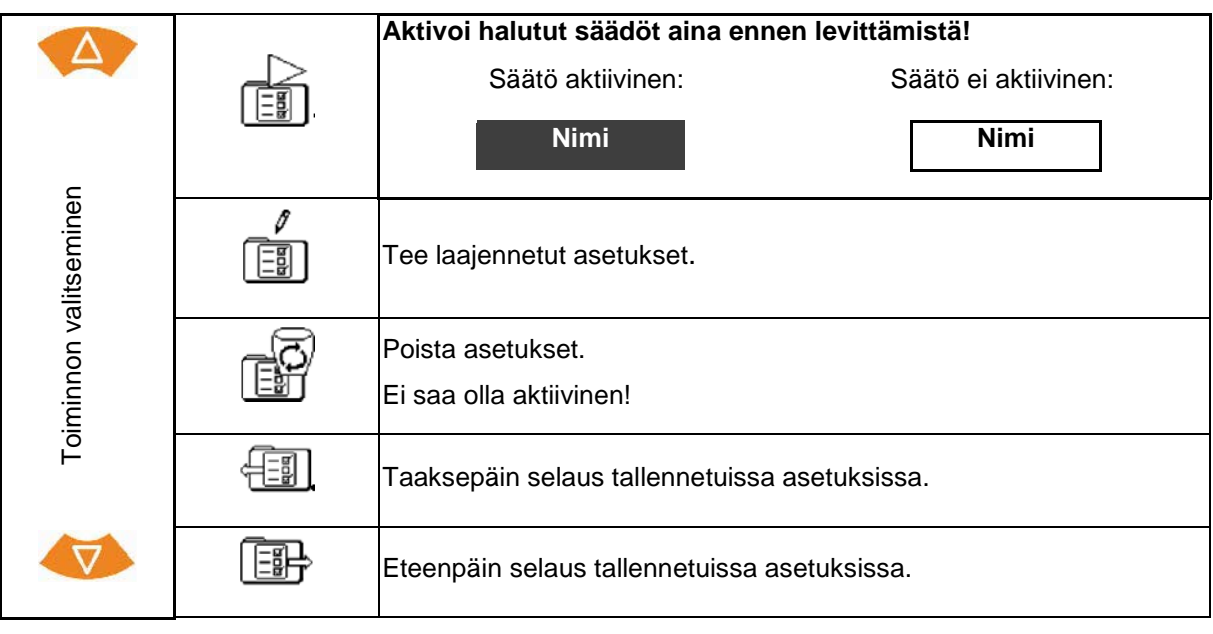

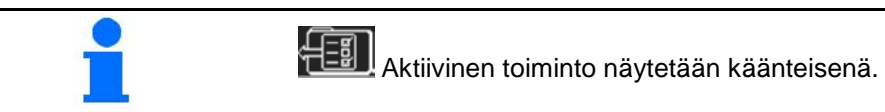

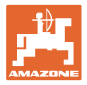

### **4.3 Valikko Laajennetut asetukset**

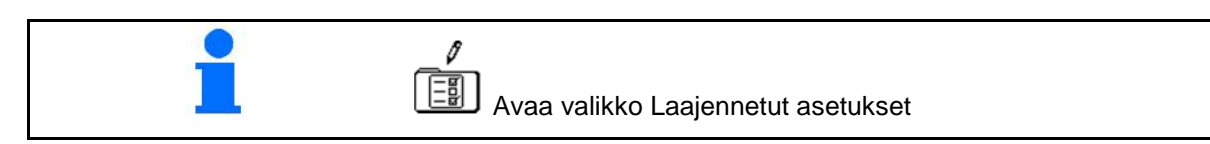

**Sivu 1:**

- Muuuta nimi **oletus**
- Syötä ohjemäärä **200 kg/ha**
- Kalibrointikertoimen määritys/syöttö (katso sivu 15)
- 

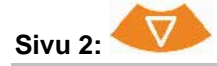

- Siiven asento: arvon merkitseminen levitystaulukosta.
- Levityslautasen kierrosluvun
- Limiterin asettaminen **Ojalevitys** (katso sivu 15)
- Limiterin asettaminen Rajalevitys (katso sivu 15)  $\bigcup_{2}$  **3**

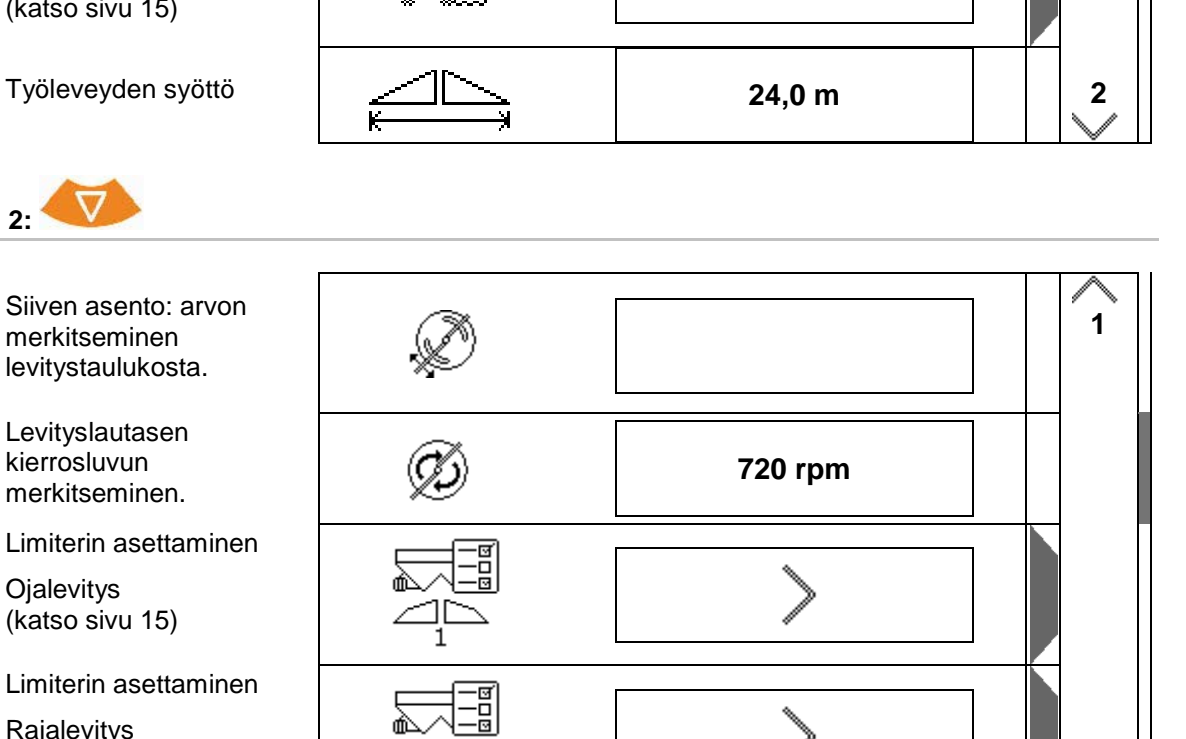

**1,00**

### **Säädöt**

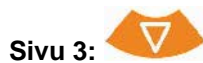

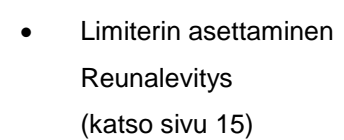

- Säiliön tyhjennys (katso sivu 15)
- Valikko Traktoritiedot (katso sivu 16)
- Etanansyöttiaine, piensiemenet päälle/pois

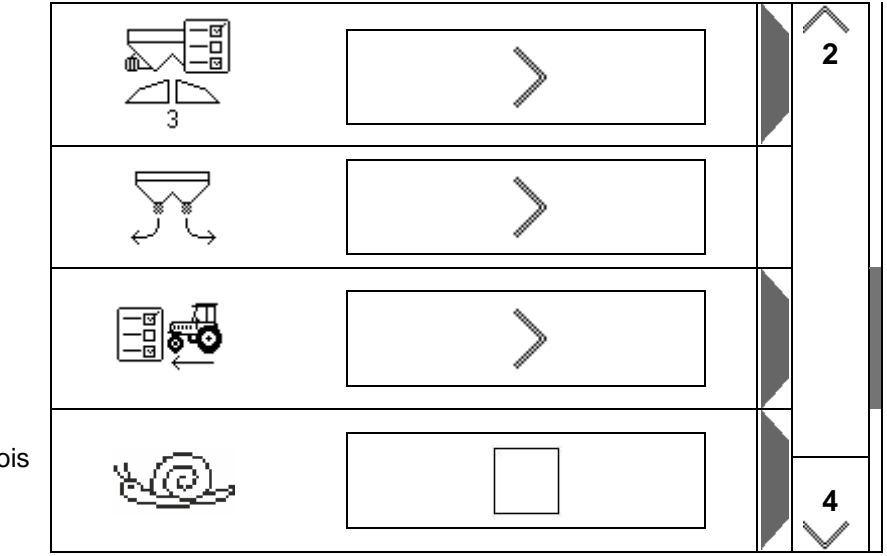

Kun valitset Etanansyöttiaine, piensiemenet, siirryt suoraan valikkoon Traktoritiedot. Syötä tähän simuloitu nopeus. Syötä 0 km/h levitysmäärän tarkastusta varten. Syötä käyttötarkoitusta varten tarkoitettu ajonopeus.

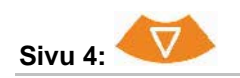

- Lisätietoasetukset
- Pääte
- $\rightarrow$  (katso sivu 18)

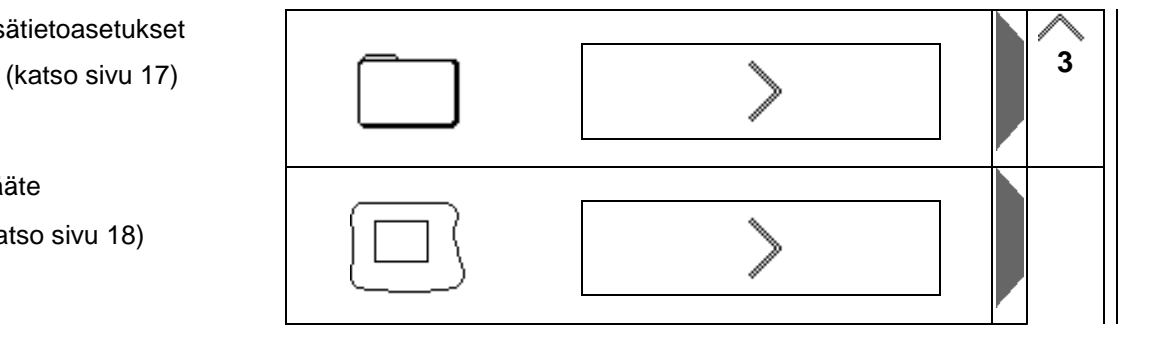

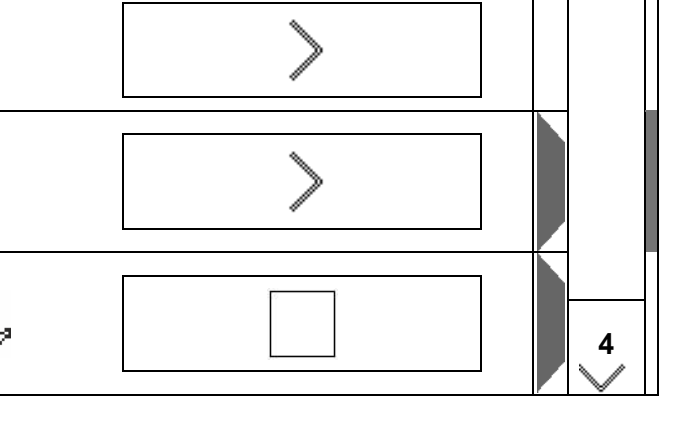

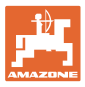

### **4.3.1 Kalibrointikertoimen määritys/syöttö**

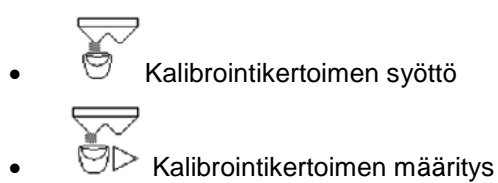

(katso sivu 24)

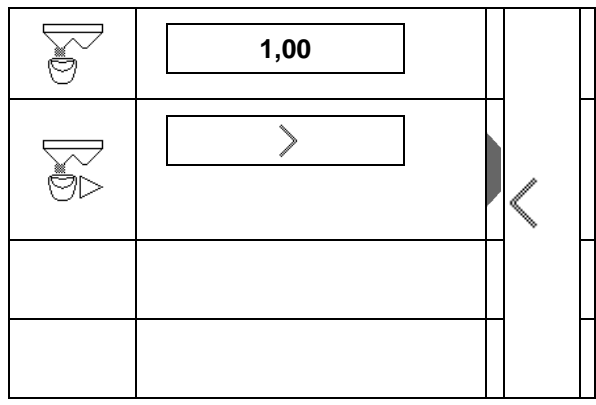

### **4.3.2 Limiterin asettaminen**

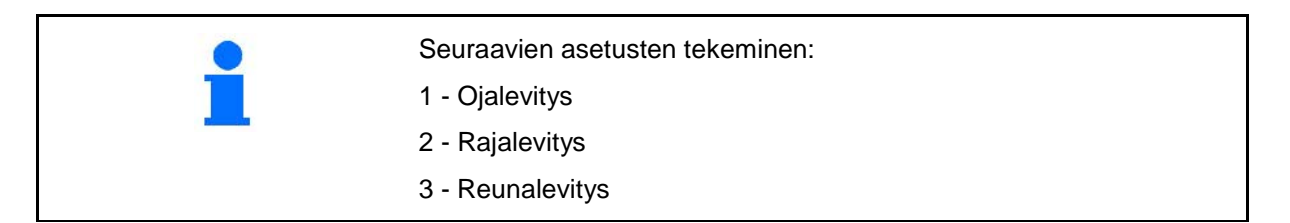

- Limiterin kohta
- $\rightarrow$  0 Limiter maksimaalisesti nostettuna
- $\rightarrow$  100 Limiter maksimaalisesti laskettuna
- Määrän pienennys **10 %**
- Huomautus
- Levityslautasen kierrosluku rajalevityksessä **720 rpm**

### **4.3.3 Säiliön tyhjennys**

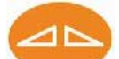

Molempien luistien avaaminen lopputyhjennystä varten sekä sulkeminen myöhemmin jälleen.

- Näyttö, luisti auki/kiinni
- 

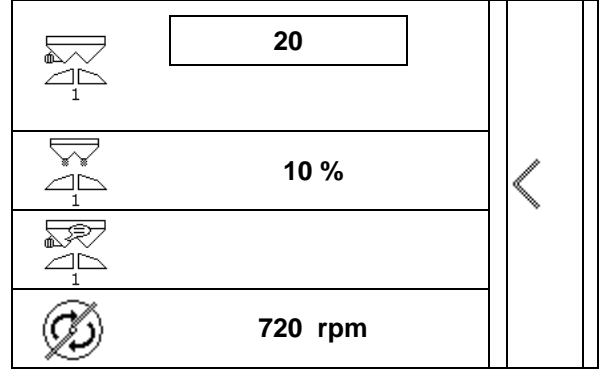

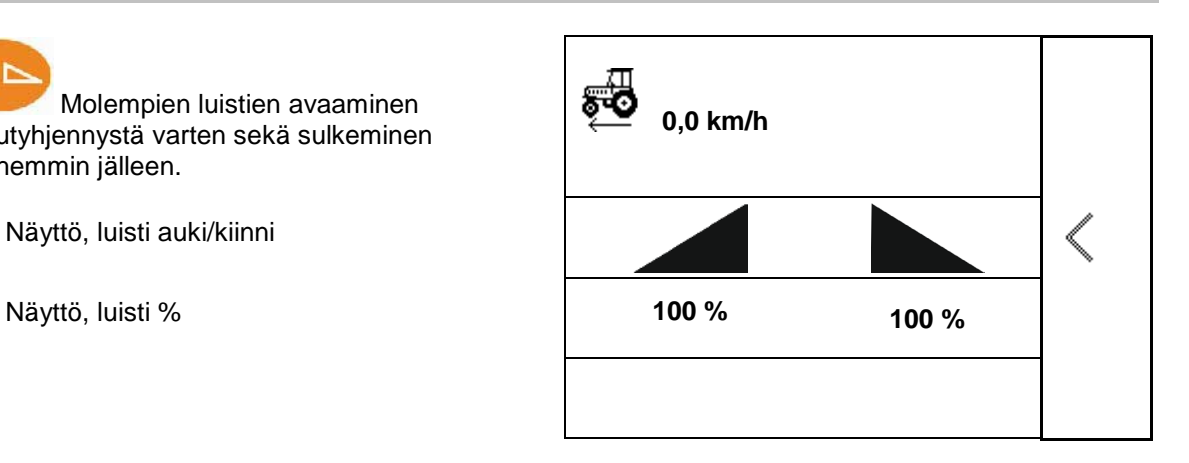

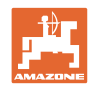

### **4.3.4 Traktoritiedot**

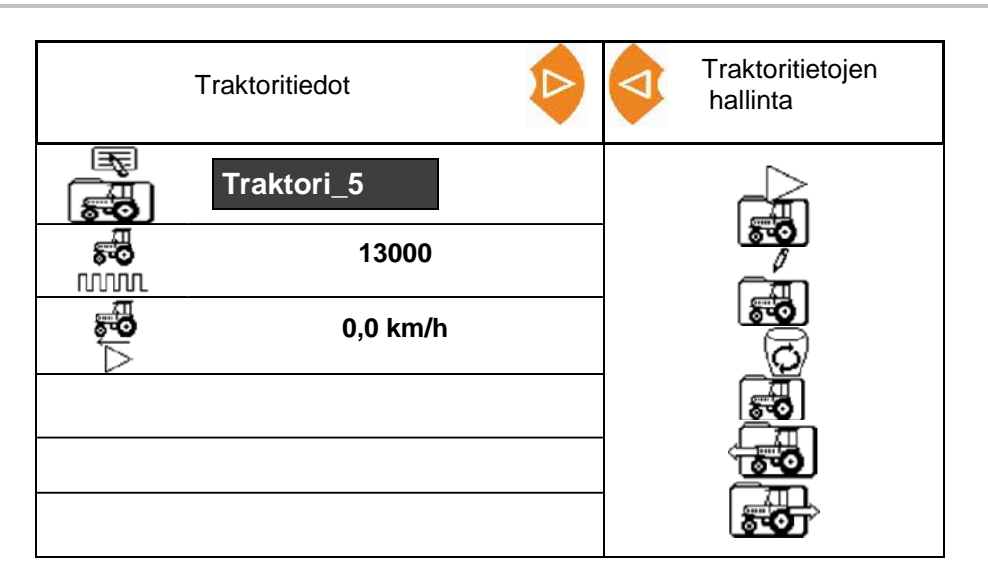

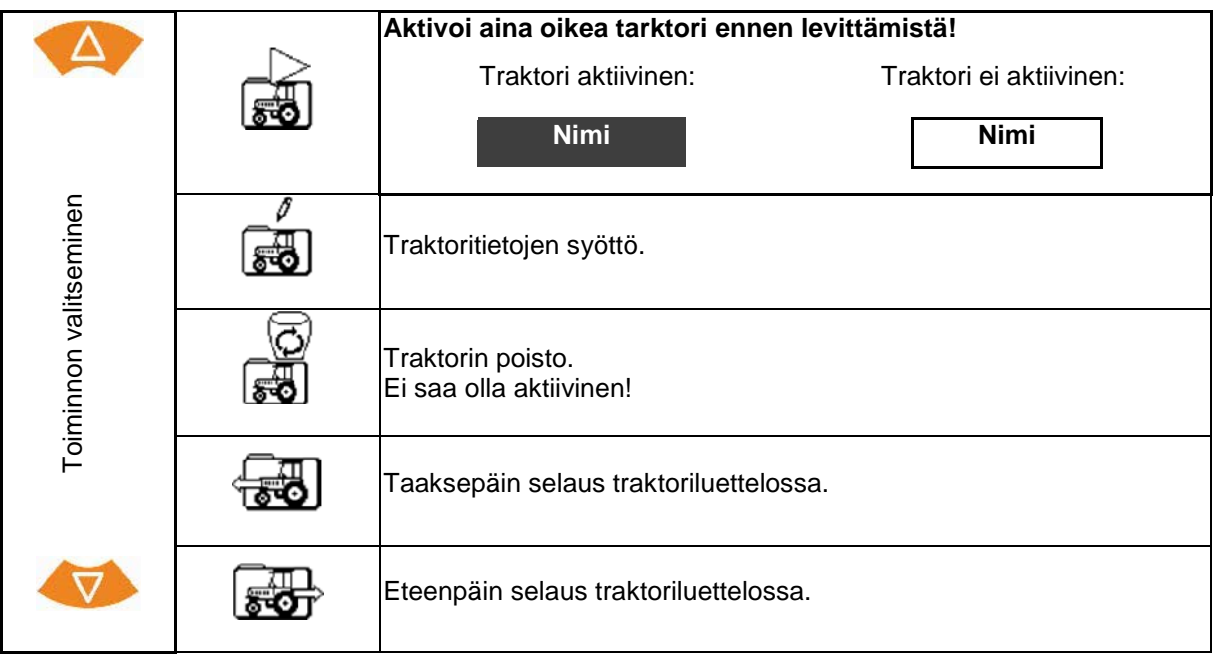

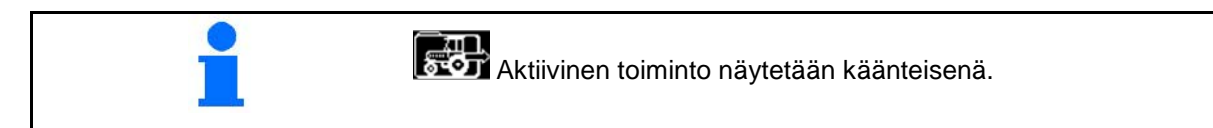

### **Traktoritietojen syöttö**

- Traktorin nimi
- Syötä pulssit/100 m **13000**
- Määritä pulssit/100 m katso sivu 23
- Nopeussimulaattori **0** km/h

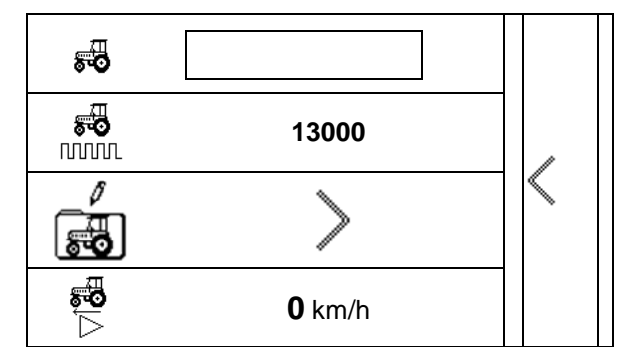

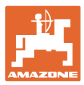

### **4.3.5 Lisätietoasetukset**

- Merkkiääni avattaessa luisti Limiterin ollessa aktiivinen päälle/pois
- Punnitustekniikan (Profis) laskema täyttöastehälytys/levitysmäärän levittäminen (Control)
- Tehtävien haluttu lukumäärä
- Reittilaskuri ajourien löytämiseksi päälle/pois

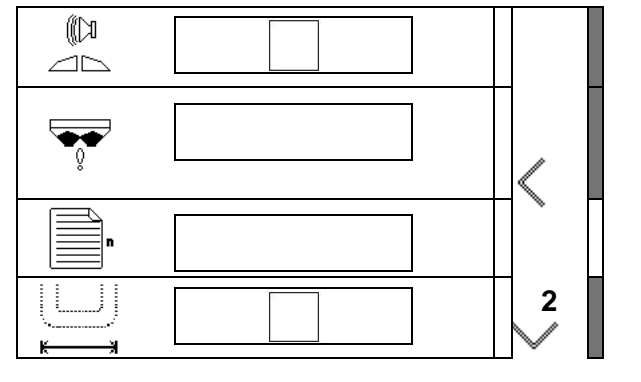

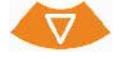

• Määrälisäys

Prosentuaalinen määrämuutos työn aikana.

**Osalohkot** 

Valitse osalohkojen lukumäärä (2, 4, 6)

• Poikittaislevityksen tarkastus siirrettävällä koestusalustalla

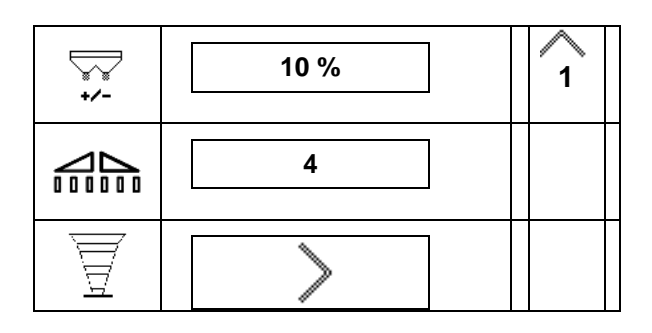

### **Poikittaislevityksen tarkastus siirrettävällä koestusalustalla**

Valitse siirrettävä koestusalusta.

- 2 mittauspaikkaa (8 astiaa)
- 4 mittauspaikkaa (16 astiaa)
- (1) Mittauspaikkojen sijainti näytetään metreinä ajourasta alkaen.

### Esimerkki:

4 mittauspaikkaa / työleveys: 24 m /

Mittauspaikat: 0 m (ajoura), 4 m, 8 m, 12 m

- (2) Mittauspaikat 1, 2 tai 1, 2, 3, 4
- (3) Vastaavan mittausastian lannoitteen täyttötason syöttö mittausastian asteikkoviivoina.

Kun mittausastioiden täyttötasot on syötetty, järjestelmä näyttää levitinsiiven vaadittavan korjauksen pitkälle ja lyhyelle levityssiivelle.

Positiivinen arvo: siiven säätö suurempaan asteikkoarvoon.

Negatiivinen arvo: siiven säätö pienempään asteikkoarvoon.

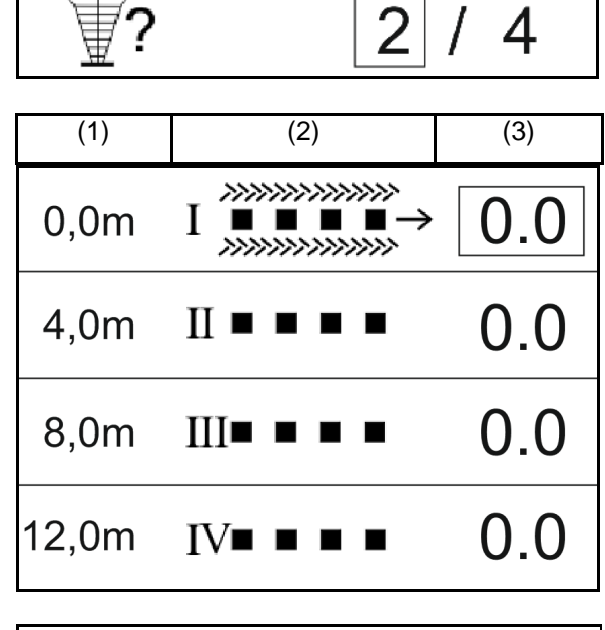

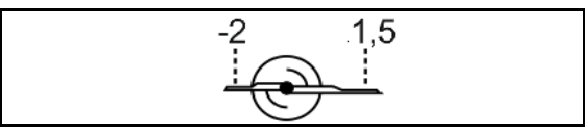

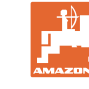

### **4.3.6 Pääte**

- Tiedot-siirron baudinopeus (19200 / 57600 Baud)
- Kontrasti (0-100)
- Kirkkaus (0-100)

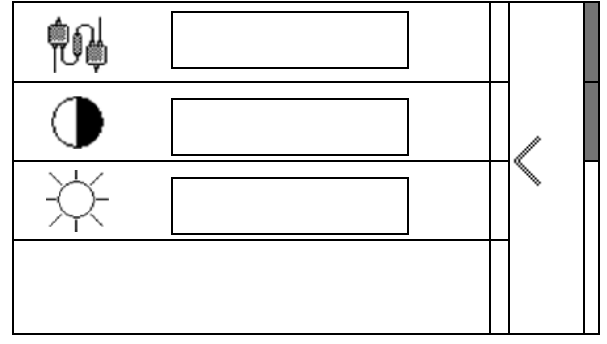

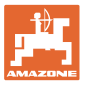

# **5 Käyttötiedot**

- Käyttötiedot voidaan tallentaa halutulla nimellä ja avata jälleen.
- Käyttötietoja voidaan hallita.

### **5.1 Valikko Käyttötiedot**

Seuraavia käyttötietoja kootaan:

- Käsiteltävä peltoalue
- **Työaika**
- Levitetty määrä

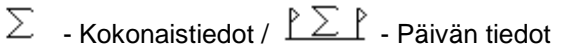

Käyttötietojen yleisnäkymä voidaan tallentaa halutulla nimellä ja avata jälleen.

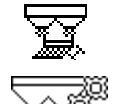

Levitysmäärää voidaan muuttaa myös täällä. Kalibrointiarvoa voidaan muuttaa myös täällä.

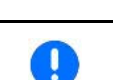

Muutetut arvot korvaavat aktiiiviset asetukset.

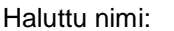

**Haluttu huomautus:** 

Levitysmäärä: **200 kg/ha**

Kalibrointikerroin: **1,00**

Käsitelty peltoalue: **0,00 ha 0,00 ha**

Levitetty määrä: **0 kg 0 kg**

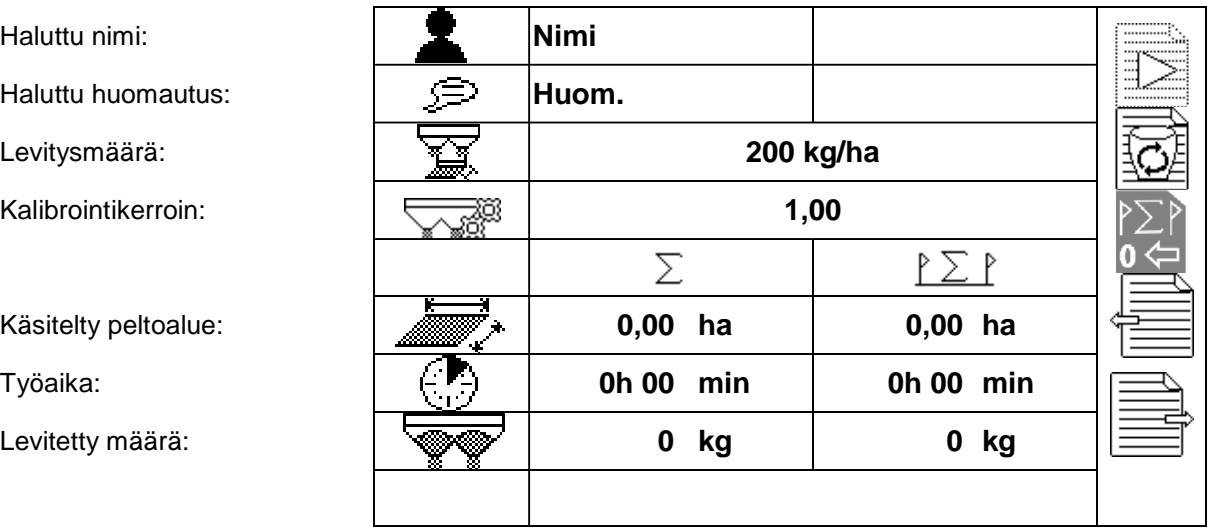

# **5.2 Käyttötietojen hallinta**

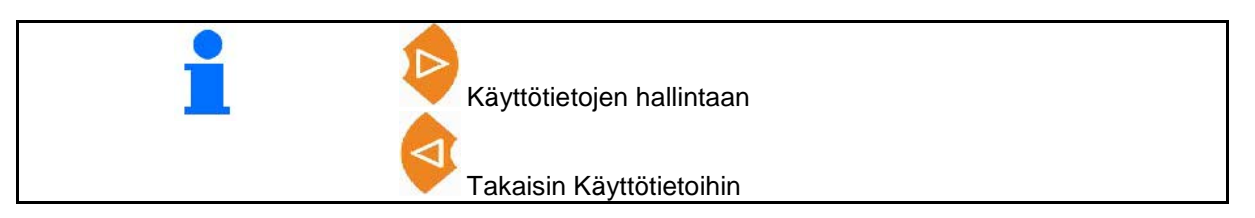

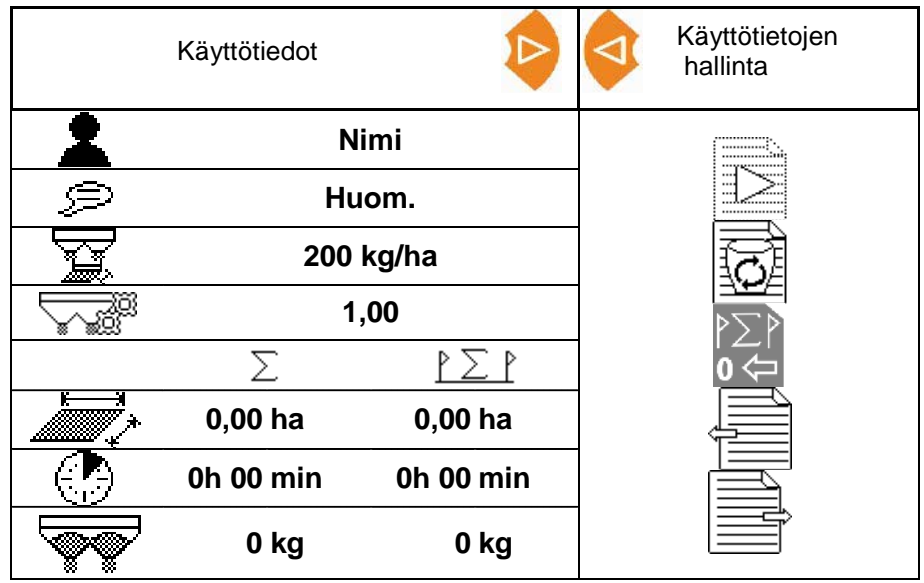

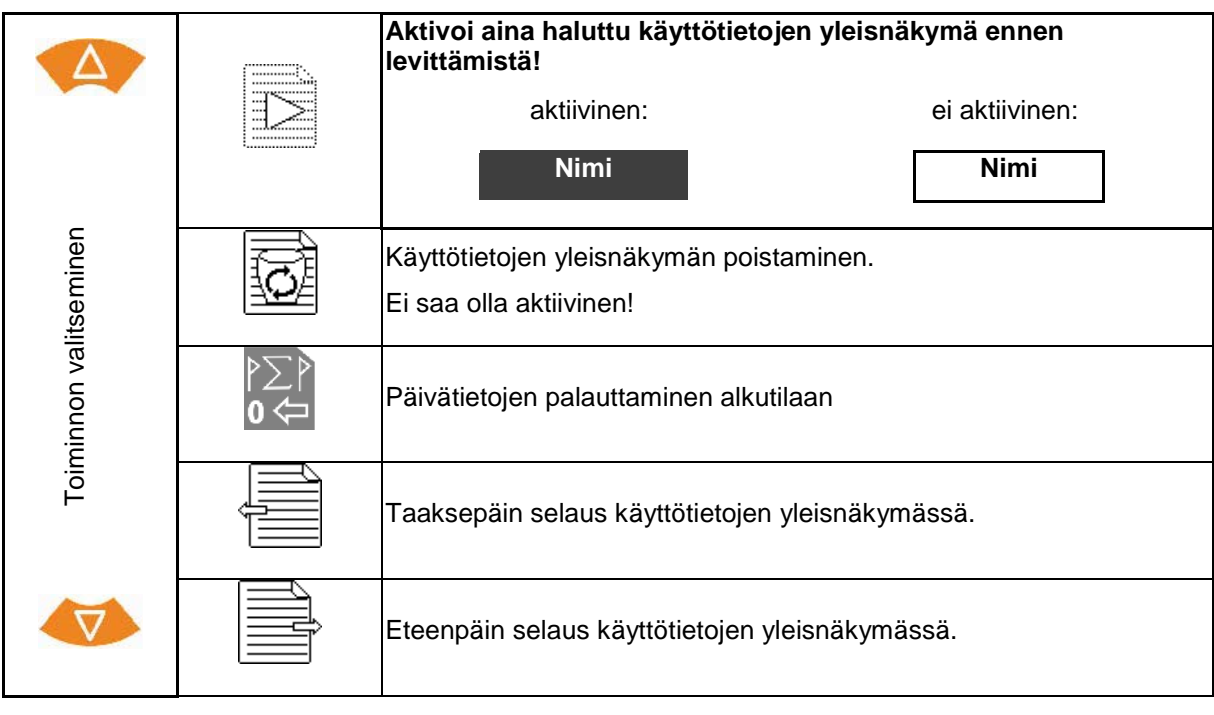

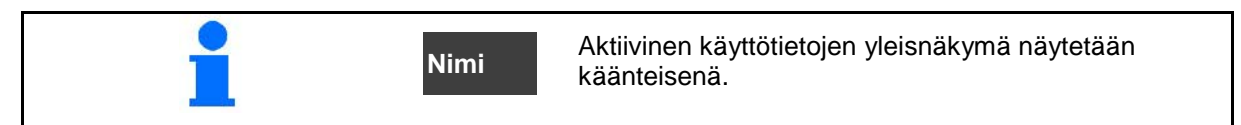

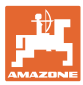

### **5.2.1 ASD-liitäntä (automatisoitu iskupohjainen dokumentaatio)**

Anturi voi välittää levitysmäärän ohjearvot ASDliitännän kautta. Ohjearvot korvaavat aktiivisen dokumentaation ohjearvon.

ASD-liitännän asentamiseksi on valittava baudinopeus liitetyn laitteen tiedonsiirtonopeudelle. Oikea baudinopeus löytyy laitteen käyttöohjeesta.

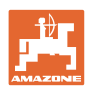

# **6 Lannoitteen punnitus ja täyttö**

### **Sivu 1:**

- Säiliön sisällön näyttö
- Lisätyn lannoitemäärän syöttö kiloina, katso alla
- Säiliön sisällön asettaminen 0 kiloon
- Kalibrointitavan valinta Offline/Online Katso sivu 28

# **Sivu 2:**

• Offline-kalibrointi

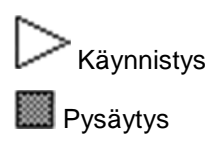

Katso sivu 29

### **6.1 Säiliön täytön lisäys**

- Lisätyn määrän näyttö kiloina
- Kokonaismäärän näyttö kiloina
- Sen pinta-alan näyttö, joka voidaan käsitellä nykyisellä levitysmäärällä.

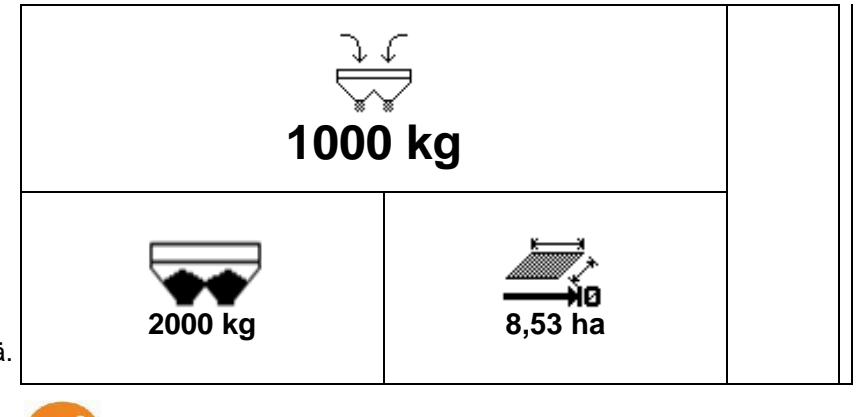

**0 kg**

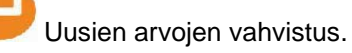

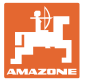

# **7 Pulssien/100 m määrittäminen**

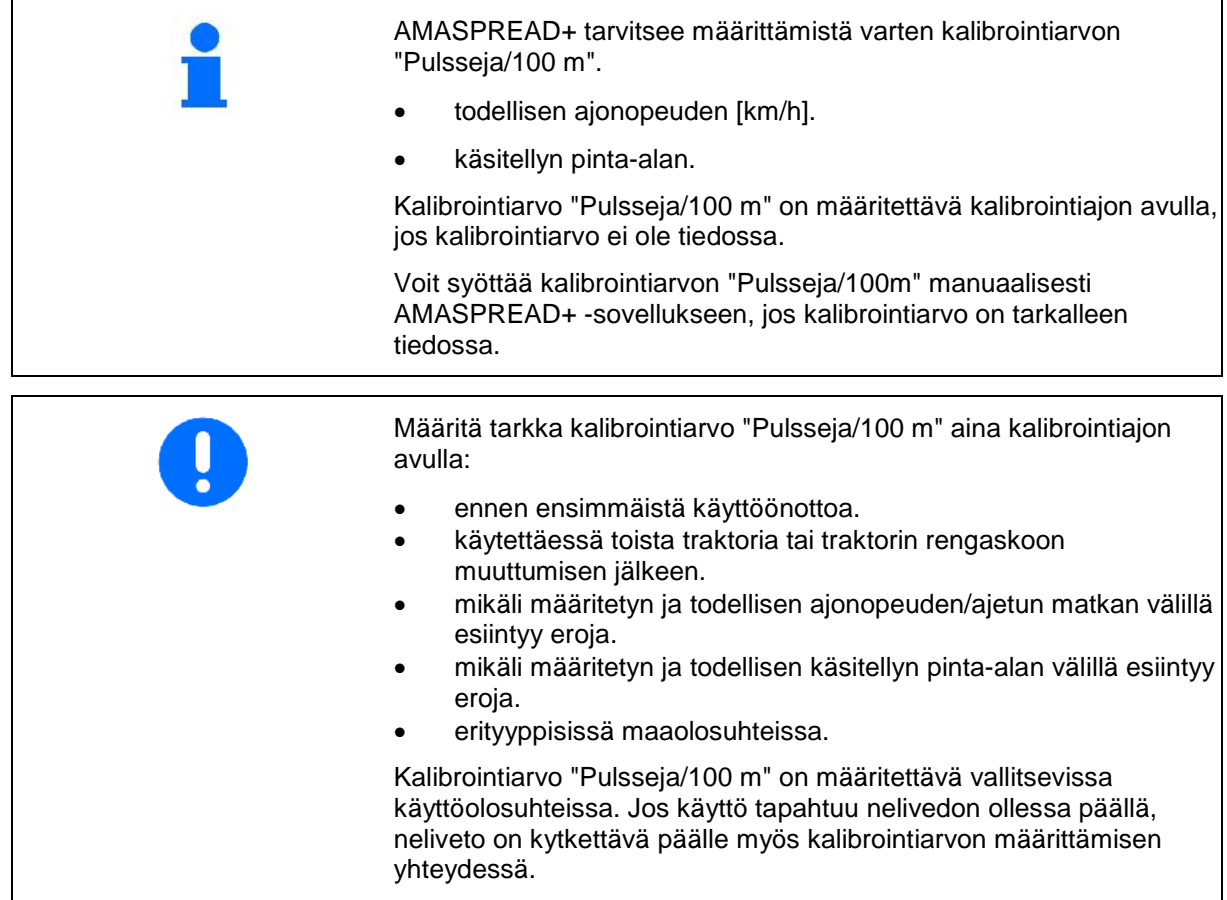

### **Pulssien/100 m määrittäminen:**

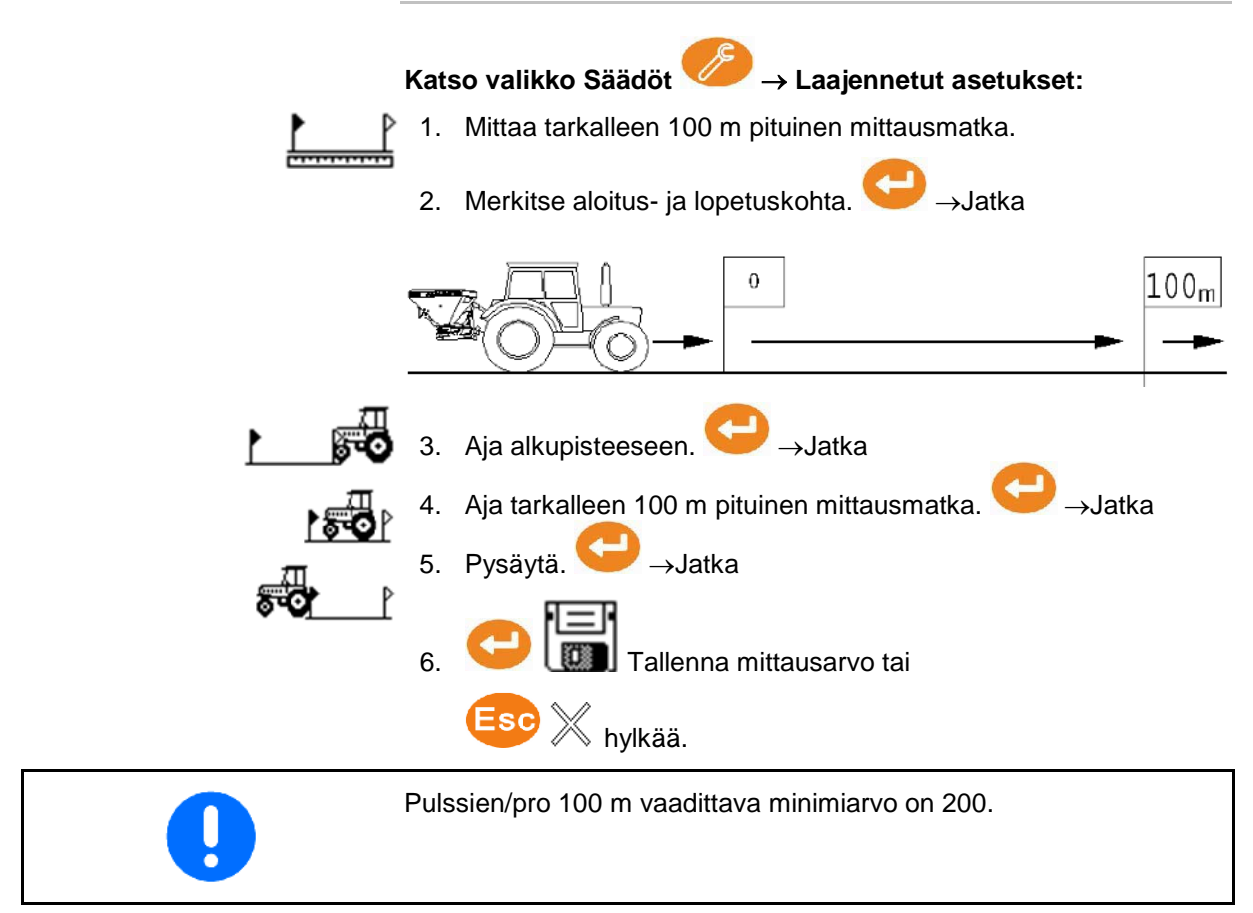

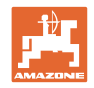

# **8 Levitysmäärän tarkastus (kalibrointikertoimen määrittäminen)**

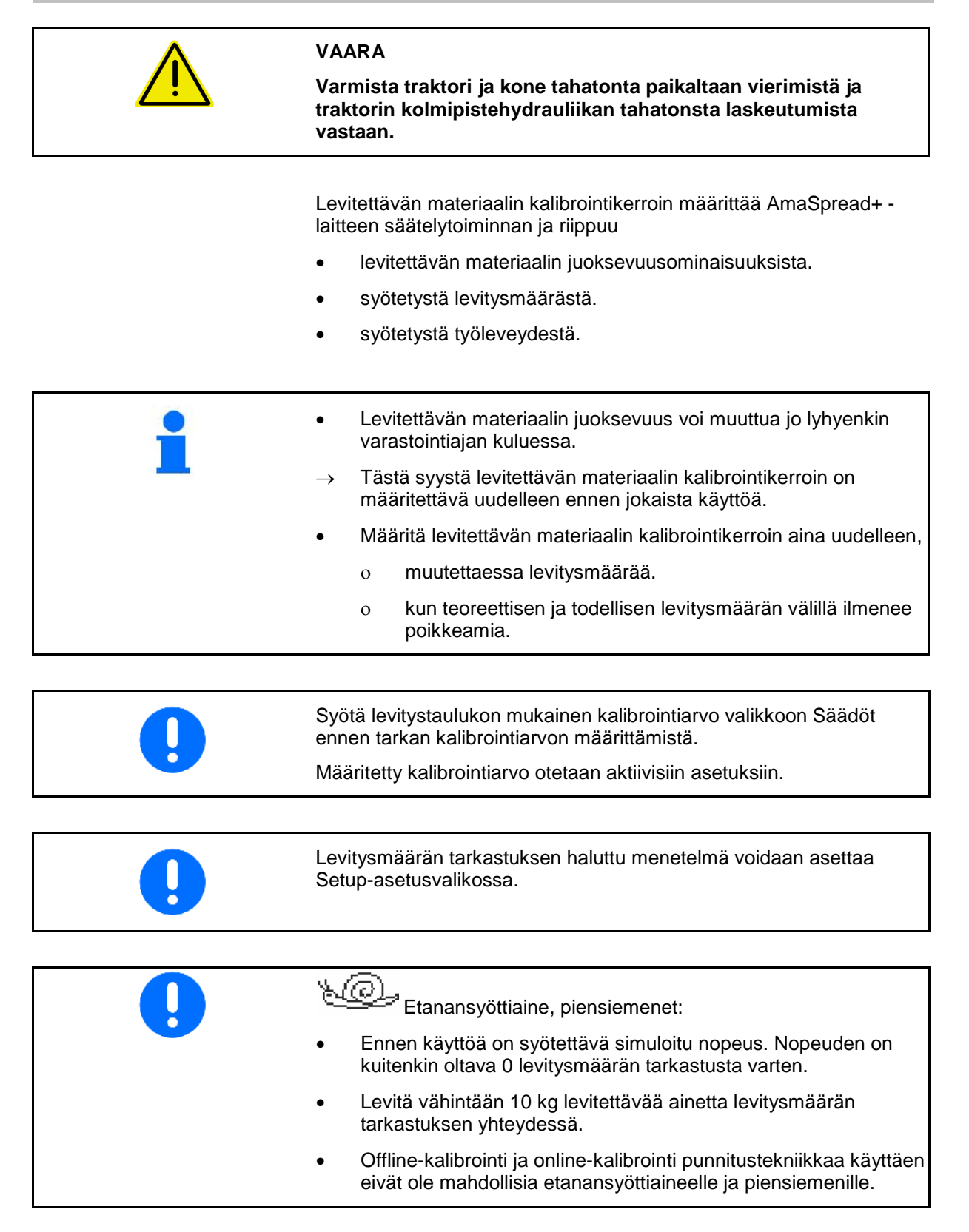

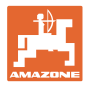

### **Levitysmäärän tarkastus pysähdyksissä:**

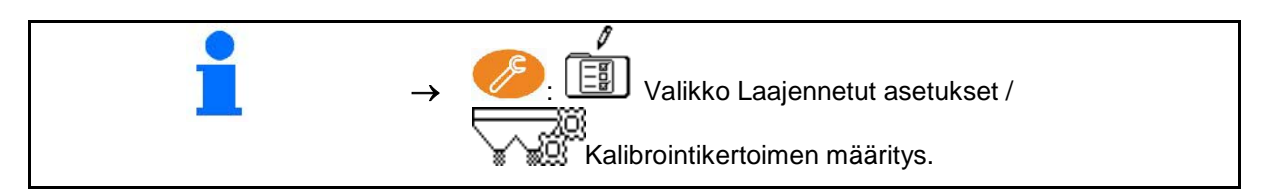

### **Levitysmäärän tarkastus ajon aikana (Online/Offline):**

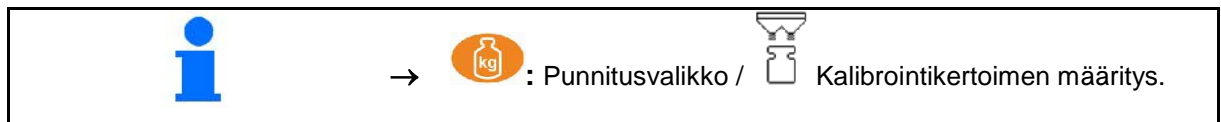

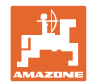

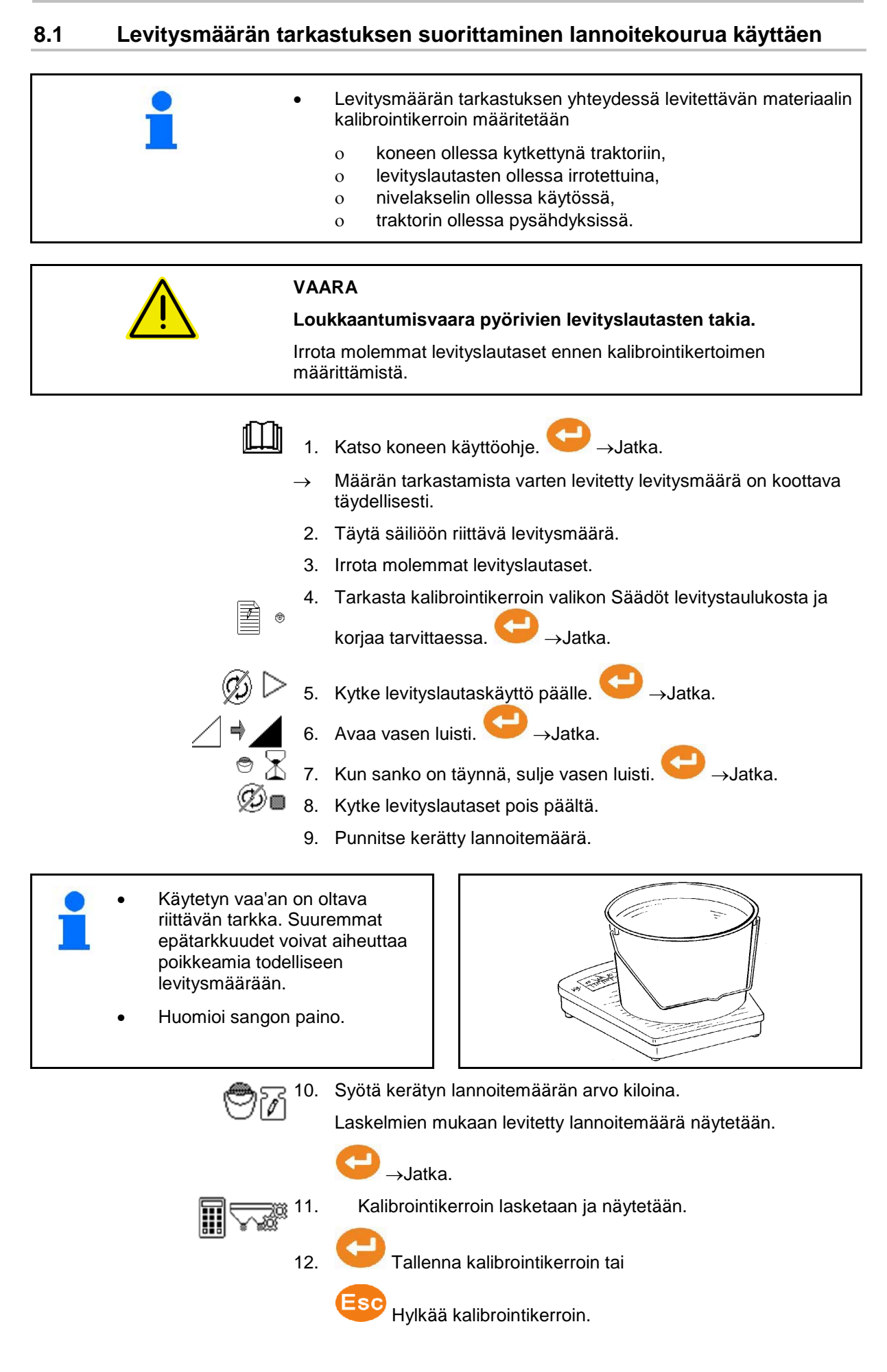

![](_page_26_Picture_0.jpeg)

### **8.2 Levitysmäärän tarkastus sivuttaisella kalibrointilaitteella**

![](_page_26_Figure_3.jpeg)

7. Kalibrointikerroin lasketaan ja näytetään.

8. Tallenna kalibrointikerroin tai

Hylkää kalibrointikerroin.

![](_page_27_Picture_1.jpeg)

### **8.3 Online-kalibrointi**

Kalibrointiarvo lasketaan jatkuvasti uudelleen online-punnituksen ja teoreettisesti levitetyn määrän avulla. Tarvittava luistiasento mukautetaan online-yhteydellä.

![](_page_27_Figure_4.jpeg)

![](_page_28_Picture_0.jpeg)

### **8.4 Offline-kalibrointi**

Offline-kalibrointi tapahtuu työn alussa levittämisen aikana, jolloin lannoitetta täytyy levittää vähintään 200 kg

![](_page_28_Figure_4.jpeg)

![](_page_29_Picture_1.jpeg)

![](_page_29_Picture_139.jpeg)

![](_page_29_Picture_140.jpeg)

**Etanansyöttiaineen erikoisnäyttö esitetään, kun levitettäväksi aineeksi on valittu etanansyöttiaine/piensiemenet.**

![](_page_29_Picture_5.jpeg)

![](_page_29_Picture_6.jpeg)

**Reittilaskurin erikoisnäyttö esitetään, kun reittilaskuri on valittuna.**

Reittilaskuria käytetään apuna ajourien löytämiseksi.

Reittilaskuri aloittaa matkan mittauksen heti, kun luistit suljetaan.

![](_page_29_Picture_141.jpeg)

![](_page_30_Picture_0.jpeg)

### **Vaaka**

![](_page_30_Picture_105.jpeg)

€

 $\mathbb{Z}$ 

Rajalevitys (2) Reunalevitys (3)

R

ã.

**The Company** 

![](_page_31_Picture_0.jpeg)

# **9.2 Työvalikon painikkeet**

![](_page_31_Picture_141.jpeg)

![](_page_32_Picture_0.jpeg)

### **9.3 Toiminta käytön aikana**

![](_page_32_Picture_3.jpeg)

- 1. Kytke AmaSpread+ päälle. ο Syötä levitystaulukon mukaiset arvot.
	- ο Ei punnitsevaa levitintä: suorita levitysmäärän tarkastus ennen levittämistä.
- 2. Aja traktorilla koneen luo ja aseta vaadittava voimanottoakselin kierrosluku.
- 3. Punnitseva levitin: suorita online-kalibrointi tai käynnistä offlinekalibroinnin kalibrointiajo.
- 4. Kun saavutat päällekytkentäpisteen: avaa molemmat luistit.
- 5. Kun saavutat poiskytkentäpisteen päisteessä: sulje molemmat luistit.
- Valitse tarvittaessa rajalevitystapa avatuilla tai suljetuilla luisteilla.
- 6. Offline-kalibrointi: Levitä vähintään 200 kg lannoitetta, päätä tämän jälkeen kalibrointiajo. Suorita lisää kalibrointiajoja suuremmilla lannoitemäärillä, mikäli mahdollista.
- 7. Käytön jälkeen:

![](_page_32_Picture_13.jpeg)

Sammuta AmaSpread+.

- Levitysmäärää säädetään automaattisesti.
	- Luisti sulkeutuu nopeuden ollessa alle 1 km/h.
	- Luisti aukeaa liikkelle lähdettäessä.

### **Käyttö**

![](_page_33_Picture_1.jpeg)

![](_page_33_Picture_2.jpeg)

![](_page_34_Picture_0.jpeg)

# **Osalohkojen kytkentä** Osalohkojen kytkentä vasemmalta tai oikealta: Osalohkojen kytkentä toimintaan tai **pois päältä**. Osalohkot näytetään työnäytöllä Painettaessa painiketta useamman kerran kytketään useampia osalohkoja pois päältä. • Osalohkot voidaan kytkeä levittämisen aikana. • Osalohkot voidaan esivalita ennen levittämistä.

### Näyttö:

2 osalohkoa kytketty pois päältä vasemmalta.

4 osalohkoa kytketty pois päältä oikealta

1 osalohko esivalittu oikealta

### Esimerkki:

Sisäänajo oikeanpuoleiseen kiilaan

- (1) Kaikki osalohkot päälle.
- (2) Aloita kiilassa osalohkojen pois päältä kytkeminen oikealla.
- (3) Kaikki osalohkot pois päältä, kaikki osalohkot esivalittu.
- (4) Kytke vasemmalta esivalittu osalohko pois päältä, kunnes oikealla on enää yksi osalohko esivalittuna.
- (5) Avaa luisti pellolle ajettaessa.
- (6) Kytke muita osalohkoja toimintaan vasemmalta.

![](_page_34_Figure_15.jpeg)

![](_page_35_Picture_1.jpeg)

### **Levitysmäärän muuttaminen levittämisen aikana**

Molempien luistien ohjearvon mukauttaminen:

![](_page_35_Picture_4.jpeg)

Ohjearvon nostaminen tai **laskeminen**.

Vasemman tai oikean luistin ohjearvon mukauttaminen yksipuolisesti:

![](_page_35_Picture_7.jpeg)

Ohjearvon nostaminen tai **laskeminen**.

→ Muutettu ohjearvo näytetään työnäytöllä.

![](_page_35_Picture_10.jpeg)

Painettaessa painiketta useampaan kertaan levitysmäärää muutetaan moninkertaisesti.

### **9.4 Säiliön tyhjennys**

![](_page_35_Picture_14.jpeg)

![](_page_36_Picture_0.jpeg)

# **10 Setup-asetusvalikko**

![](_page_36_Figure_3.jpeg)

![](_page_36_Figure_4.jpeg)

Setup-asetusvalikossa voidaan muuttaa sen perusasetuksia. Asetusvirheet voivat johtaa koneen pysähtymiseen.

**Sivu 1:**

- Vaa'an konfigurointi (katso sivu 38)
- Luistin kalibrointi (katso sivu 40)
- Limiterin konfigurointi, sähköinen Limiter/ei

![](_page_36_Figure_10.jpeg)

![](_page_36_Picture_11.jpeg)

- 
- Levitysmäärän tarkastus
	- ο vasemman luistin lannoitekourusta
	- ο sivuttaisella kalibrointilaitteella (reikä)
- Valikko Tehdasasetukset

![](_page_36_Figure_17.jpeg)

### **10.1 Vaa'an konfigurointi**

- Vaaka päälle/pois
- Vaa'an kalibrointi
- Vaa'an säätö
- Vaaka, parametri 1 **2**

![](_page_37_Picture_7.jpeg)

• Vaaka, parametri 2

### **Vaa'an kalibrointi**

![](_page_37_Picture_10.jpeg)

⇗ ,,,,,,,

1. Lannoitteenlevittimen pitää olla täysin tyhjä (katso konetietojen valikkoa).

Lannoitteenlevitintä ei ole tyhjennetty:

- $\rightarrow$  Keskeytä konfigurointi.
- $\rightarrow$  Tyhjennä lannoitteenlevitin, katso laajenntut asetukset.

Lannoitteenlevitin on tyhjennetty:

2. Aseta traktori lannoitteenlevitin asennettuna vaakasuoralle pinnalle ja odota, kunnes se on täydellisessä lepotilassa.

![](_page_37_Picture_17.jpeg)

- 4. Täytä säiliö vähintään 500 kg:lla lannoitetta.
- 5. Aseta traktori levitin asennettuna vaakasuoralle pinnalle ja odota, kunnes se on täydellisessä lepotilassa.

![](_page_37_Picture_20.jpeg)

- 7. Syötä täytetty lannoitteen määrä kiloina.
- 

![](_page_37_Figure_23.jpeg)

![](_page_37_Picture_24.jpeg)

![](_page_37_Picture_25.jpeg)

![](_page_37_Picture_26.jpeg)

![](_page_38_Picture_0.jpeg)

![](_page_38_Figure_2.jpeg)

10. Tallenna kalibrointi.

**Vaa'an säätö**

![](_page_38_Figure_5.jpeg)

Jos täytetty ja näytetty lannnoitemäärä eivät vastaa toisiaan, vaaka on säädettävä.

- 1. Täytä säiliö vähintään 500 kg:lla lannoitetta.
- 2. Aseta traktori levitin asennettuna vaakasuoralle pinnalle ja odota, kunnes se on täydellisessä lepotilassa.
- 3. vahvista.
- 4. Syötä täytetty lannoitteen määrä kiloina.
- 5. vahvista.

![](_page_39_Picture_0.jpeg)

### **Setup-asetusvalikko**

### **10.2 Luistin kalibrointi**

- Vasemman luistin kalibrointi
- Oikean luistin kalibrointi

### **Luistin kalibrointivalikko**

- Luistin kalibrointi
- Luistin kalibroinnin jännite voltteina

Ohjelmiston päivityksen jälkeen voidaan arvot syöttää manuaalisesti.

### **Kalibroinnin suorittaminen vasemmalla/oikealla**

Ohjelmiston päivityksen jälkeen voidaan arvot syöttää manuaalisesti.

Vasen ja oikea luisti voidaan kalibroida peräkkäin.

- 1. Irrota moottori.
- 2. Vie luisti kalibrointiasentoon.
- 3. Varmista kalibrointiasento pultilla.

![](_page_39_Picture_15.jpeg)

![](_page_39_Figure_16.jpeg)

![](_page_39_Picture_17.jpeg)

 $\text{1.44} \quad \text{1.44} \quad \text{1.44} \quad$ 

Suorita kalibrointi ja tallenna.

5. Asenna moottori takaisin luistiin ennen kuin poistut valikosta.

 $\Rightarrow$ **0, 00 V**

![](_page_39_Picture_22.jpeg)

![](_page_40_Picture_0.jpeg)

# **10.3 Valikko Tehdasasetukset**

• Laitteen palauttaminen tuotantotilaan

![](_page_40_Picture_25.jpeg)

![](_page_41_Picture_0.jpeg)

# **11 Toimintahäiriöt**

![](_page_41_Picture_3.jpeg)

## **11.1 Hälytykset**

Hälytys tulee näkyviin, jos virheestä voi olla seurauksena käyttäjän terveyden vaarantuminen.

Akustinen signaali: 3 x äänimerkki 3 sekunnin ajan.

![](_page_41_Picture_145.jpeg)

### **11.2 Varoitukset**

Varoitus tulee näkyviin, jos kone ei toimi asianmukaisesti virheen takia tai virhe voi johtaa koneen toimivuuden vaarantumiseen.

Akustinen signaali: 1 x äänimerkki 3 sekunnin ajan.

![](_page_41_Picture_146.jpeg)

![](_page_42_Picture_0.jpeg)

### **11.3 Huomautukset**

Huomautus näytetään, jos käyttäjän on reagoitava virheeseen. Akustinen signaali: 3 x äänimerkki 1 sekunnin ajan

![](_page_42_Picture_196.jpeg)

![](_page_43_Picture_0.jpeg)

# **12 Asennus**

- (1) Koneen liitäntä
- (2) Liitäntä 12 V:iin
- (3) Signaalikaapelin tai anturin X liitäntä
- (4) PC:n liitäntä palstatiedostoa varten

![](_page_43_Picture_7.jpeg)

![](_page_44_Picture_0.jpeg)

# **13 Puhdistus, huolto ja kunnossapito**

# **13.1 Puhdistus**

![](_page_44_Picture_44.jpeg)

![](_page_45_Picture_0.jpeg)

![](_page_45_Picture_1.jpeg)

Postfach 51 D-49202 Hasbergen-Gaste Germany

Tel.:+ 49 (0) 5405 501-0<br>e-mail:amazone@amazone.de http://www.amazone.de